### April 2020

# Connectivity Package Quick Start Guide

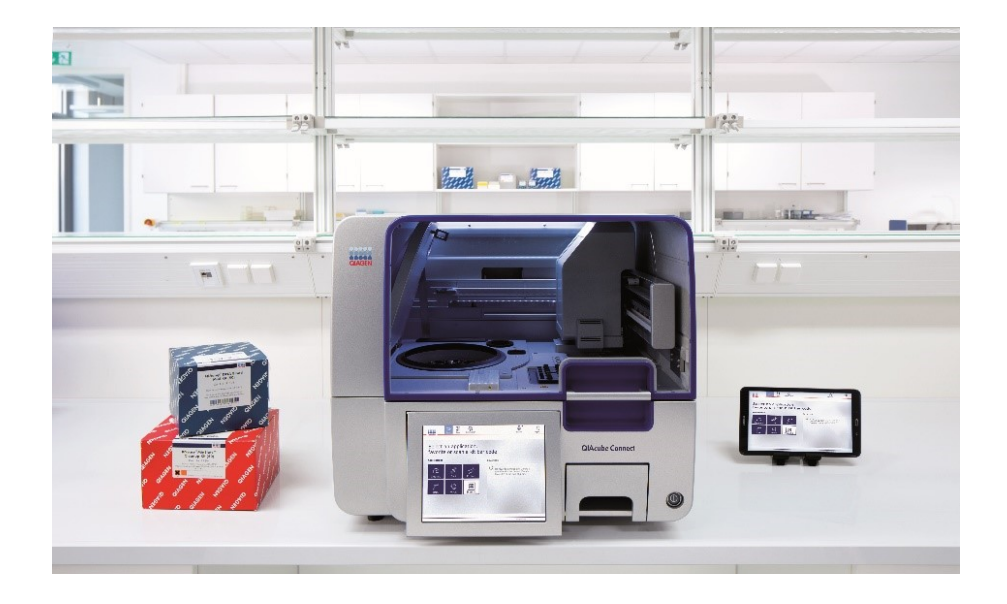

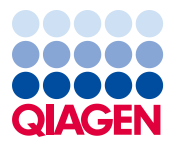

Sample to Insight

# **Contents**

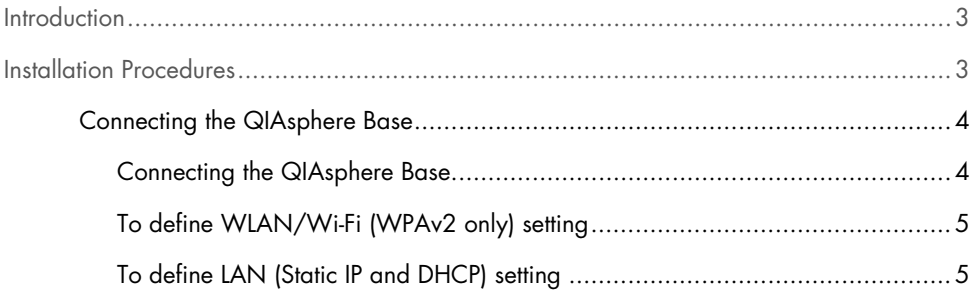

## <span id="page-2-0"></span>Introduction

QIAGEN brings the QIAcube® Connect customer experience to the next level with remote instrument monitoring through the Connectivity Package with the included QIAsphere Base (an IoT gateway) and the QIAcube Connect tablet Application. The gateway can be connected to one or more QIAcube Connect instruments and serves as an interface between the instrument and the QIAcube Connect tablet Application.

## <span id="page-2-1"></span>Installation Procedures

This section provides you with important information on how to install the QIAsphere Base and tablet including the required instrument setup and network settings.

If you need detailed installing information, or if you need to use your laptop for configuration via cable instead of Bluetooth®/Wi-Fi adapter, refer to the respective user manual.

Note: Before using the QIAsphere Base, it is essential that you read the supplier's user manual carefully and pay attention to the safety information. The safety information for QIAsphere Base can be found at [https://www.eurotech.com/en/products/iot/multi-service-iot-edge](https://www.eurotech.com/en/products/iot/multi-service-iot-edge-gateways/reliagate-10-12)[gateways/reliagate-10-12](https://www.eurotech.com/en/products/iot/multi-service-iot-edge-gateways/reliagate-10-12).

Note: You might need the help of an IT professional to enter detailed network settings.

#### <span id="page-3-0"></span>Connecting the QIAsphere Base

The QIAsphere Base must be connected to the same network as QIAcube Connect instrument and tablet. The QIAsphere Base does not need to be in proximity with the QIAcube Connect instrument to be connected.

Note: The name QIAsphere Base is abbreviated as Q-Base in the QIAcube Connect operating software and app.

<span id="page-3-1"></span>Connecting the QIAsphere Base

1. Power on the QIAsphere Base by plugging the power cord into an appropriate power socket.

Note: If you use a LAN cable to connect to your network, plug the cable into ethernet port ETH1 prior to powering on the QIAsphere Base.

Note: Bluetooth® is automatically turned off after 10 minutes.

- 2. Switch on the tablet and activate Bluetooth in the settings.
- 3. Launch the QIAcube Connect App.
- 4. To proceed, read and accept the "Terms and Agreement".
- 5. Press the **Configuration** icon  $\binom{6}{2}$  to set up the network.

Note: For successful Bluetooth communication between QIAsphere Base and tablet, the devices must be within a maximum distance of 10 meters.

- 6. After a few seconds, the QIAsphere Base name for the first-time configuration will be listed under Available Q-Base devices for configuration of network settings. If the QIAsphere Base cannot be found, refresh the Bluetooth search by pressing the Configuration icon again.
- 7. To pair QIAsphere Base with the tablet via Bluetooth, select the QIAsphere Base name from the list.
- 8. Enter the default login details. The User Name is Admin and the Password is Qiagen123.
- 9. Select Login. The tablet application prompts you to change the password.
- 10. Enter a new password of your choice according to the listed password rules. Press Reset.
- 11.Follow the procedures below to define the LAN or Wi-Fi settings of the QIAsphere Base.

Note: Do not press Finish Configuration before you enter the IP address of QIAsphere Base into the QIAcube Connect instrument.

<span id="page-4-0"></span>To define WLAN/Wi-Fi (WPAv2 only) setting

- 11a. Press the WLAN tab in the QIAcube Connect App to configure the Wi-Fi connection.
- 11b. Scan to search for available Wi-Fi networks.
- 11c. Select the appropriate Wi-Fi network and enter the password. The server, SSID and security type fields are automatically filled.
- 11d. Connect and proceed to step 12. Note: QIAsphere Base supports connecting to Wi-Fi networks with visible SSIDs only.

<span id="page-4-1"></span>To define LAN (Static IP and DHCP) setting

- 11e. Select the LAN tab from the Configuration menu, enter the local network settings and set up the LAN Network. Static IP Manual is selected by default. Note: When using DHCP-configured LAN, the network settings for QIAsphere Base will be obtained automatically from the DHCP server. No further input is required. Note: You might need the help of an IT professional to enter detailed network settings.
- 12. On the QIAcube Connect instrument screen, select the **Configuration** menu and then select the **QIAsphere Base** tab.
- 13. Check the **Communication enabled** box.

14. Enter the QIAsphere Base IP address in the Q-Base URL field on the QIAcube Connect touchscreen. The IP address is shown in the QIAcube Connect App in the **Configuration** menu under the Q-Base tab. You can also scan the 2-D barcode.

Note: The test will fail if you press Test before pressing Finish Configuration on the tablet.

- 15. To continue, select **Apply**.
- 16.Press Finish Configuration.

Note: If you do not press Finish Configuration, a connection will be established after 10 minutes.

17. Optional: To test if the connection is successful, wait for 10 minutes and then press Test.

18.Reboot the QIAcube Connect instrument.

For further support with technical difficulties, please contact QIAGEN Technical Services at [www.qiagen.com](http://www.qiagen.com/).

For up-to-date licensing information and product-specific disclaimers, see the respective QIAGEN user manual. QIAGEN kit handbooks and user manuals are available at [www.qiagen.com](http://www.qiagen.com/) or can be requested from QIAGEN Technical Services or your local distributor.

Trademarks: QIAGEN®, Sample to Insighi®, QIAcube® (QIAGEN Group); Bluetooth® (Bluetooth SIG, Inc.). Registered names, trademarks, etc. used in this document,<br>even when not specifically marked as such, are not to be conside

Ordering [www.qiagen.com/shop](https://www.qiagen.com/us/shop/?akamai-feo=off&clear=true) | Technical Support [support.qiagen.com](https://www.qiagen.com/us/landing-pages/support/technical-service?intcmp=supportlink1401&akamai-feo=off) | Website [www.qiagen.com](https://www.qiagen.com/)